## NetSupport Manager クライアント側(操作される側) インストール マニュアル

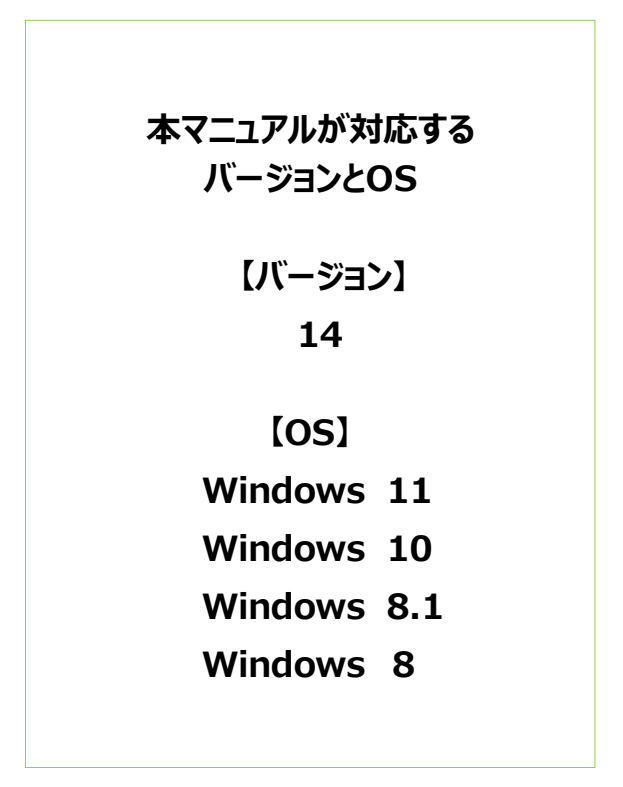

株式会社ワイドテック

# 目次

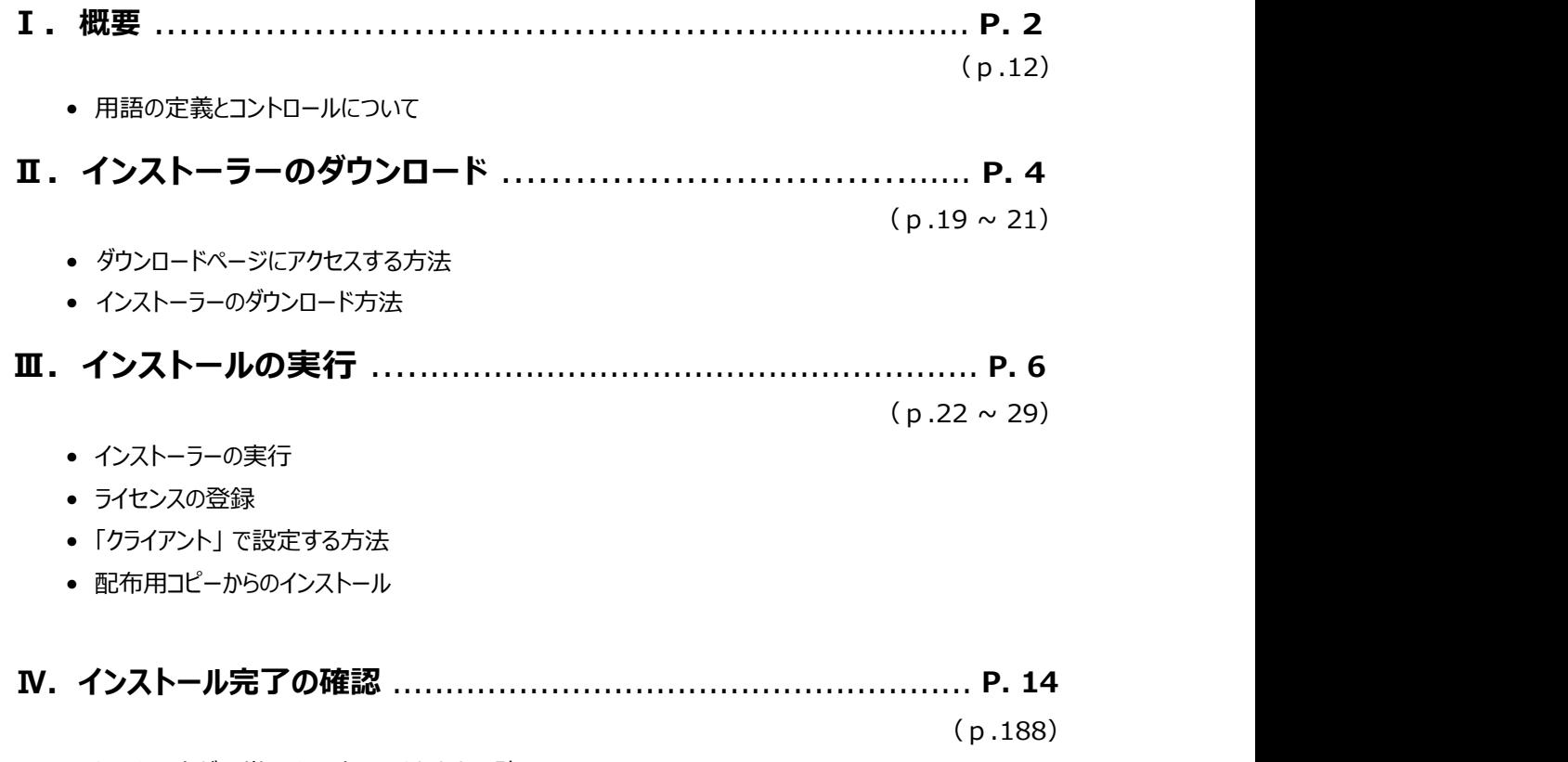

• クライアントが正常にインストールされたかの確認

※上記の()内のページは、「NetSupport Manager V14.00 マニュアル」のページを表しています。 より詳細な内容を確認されたい場合は、当マニュアルの該当ページをご参照ください。

## I.概要

### 1.はじめに

本書では、より簡単に「NetSupport Manager」(クライアント側)をインストールするための方法を紹介します。 より詳細な設定が必要な方は、下記URLの「詳細な操作マニュアル」にアクセスし、 「NetSupport Manager Vxx.xx マニュアル」のインストールページをご参照ください。 https://netsupport.widetec.com/downloadpage

### 2.用語の定義

- コントロール (又はコントローラー) : 遠隔操作する側のPC (例:自宅のPCなど)
- クライアント:遠隔操作される側のPC(例:会社のPCなど)
- ゲートウェイサーバー(又は接続サーバー、テレワークサーバー) : 遠隔操作される側と

遠隔操作する側を接続するサーバー

#### 3.クライアントの役割

• 自宅等のPCから会社等のPCを遠隔で操作するとき、操作される側のPCをクライアントと言います。

### 4.クライアントの位置づけ

• TCP/IPプロトコルで通信する場合

主にローカルネットワーク/LAN上の(または固定グローバルIPを持つ)クライアントを遠隔操作する場合に用いられます。 ※ 社内PC→社内PCに接続する時によく使います。(限定されたネットワーク範囲内)

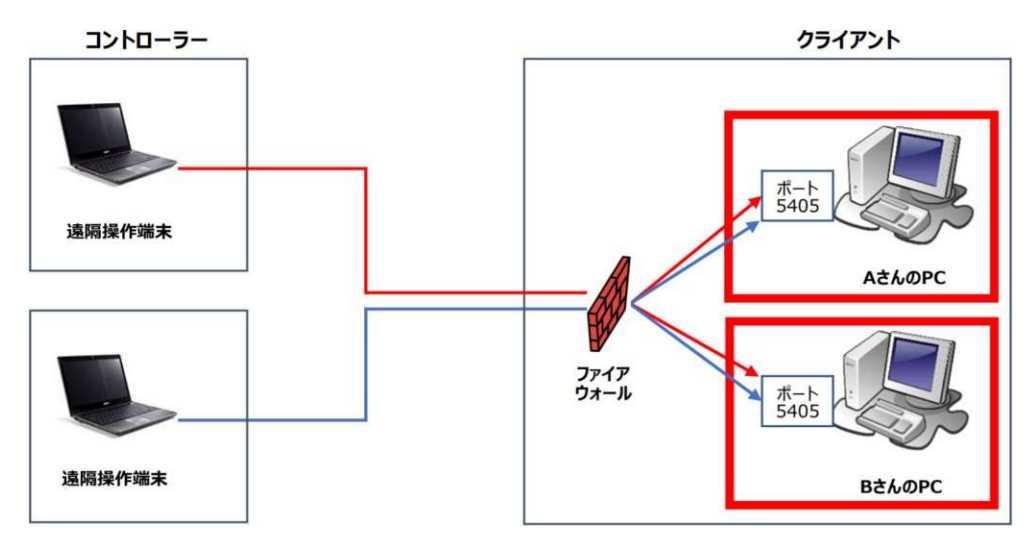

• HTTPプロトコルで通信する場合

主にインターネット(ゲートウェイ等の外部ネットワーク)を経由して遠隔操作する場合に用いられます。 ※ 自宅PC→会社PC、外部ノートPC→会社PCに接続する時によく使います。

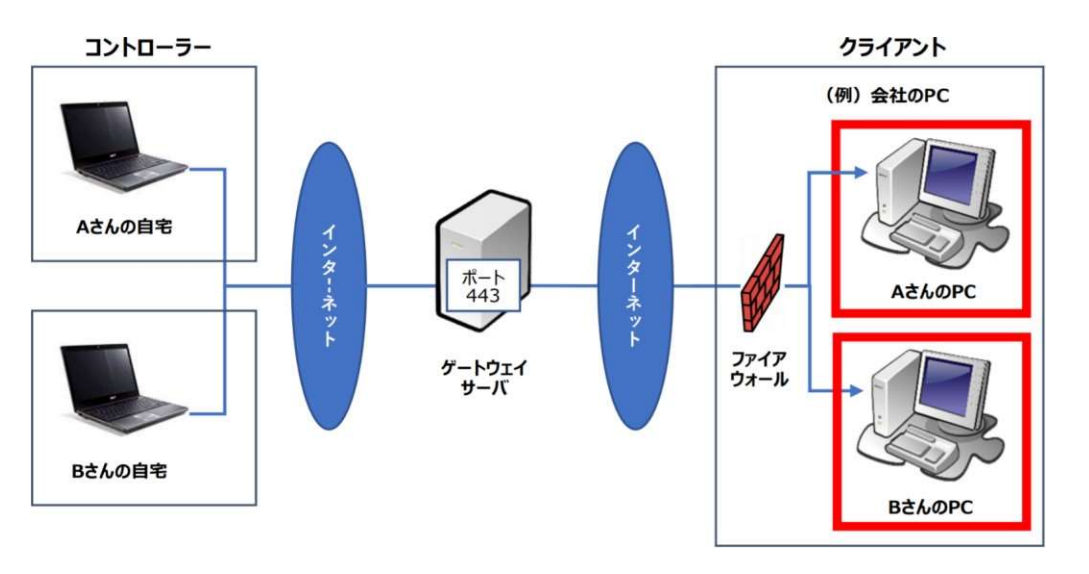

### 5.決めごと

- クライアント側のポート番号を決めておきます。デフォルト値は「5405」ポートになります。
- クライアントがグローバルIPアドレスを持つ場合は、 そのIPアドレスとポートをファイアウォール側で許可する必要があります。
- ゲートウェイサーバーのIPアドレスやポート番号等は、ゲートウェイを構築された管理者にお問合せください。

ダウンロードおよびインストールする「NetSupport Manager」は、クライアント側/コントローラー側の両方がインスト ールできます。

既に「NetSupport Manager」をダウンロード済みの場合は、「Ⅲ.インストーラーの実行」へお進みください。

# Ⅱ.インストーラーのダウンロード

本書では、ダウンロードページからインストーラーをダウンロードする方法を紹介します。

### 1. 以下のページにアクセスし、

### "「NetSupport Manager」-日本語版ソフトウェア "をクリックします。

https://netsupport.widetec.com/downloadpage

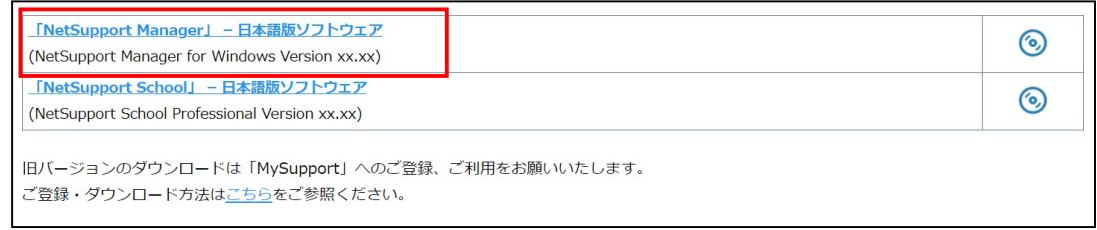

## 2. 以下の画面が表示されますので、情報を入力して「登録」をクリックします。

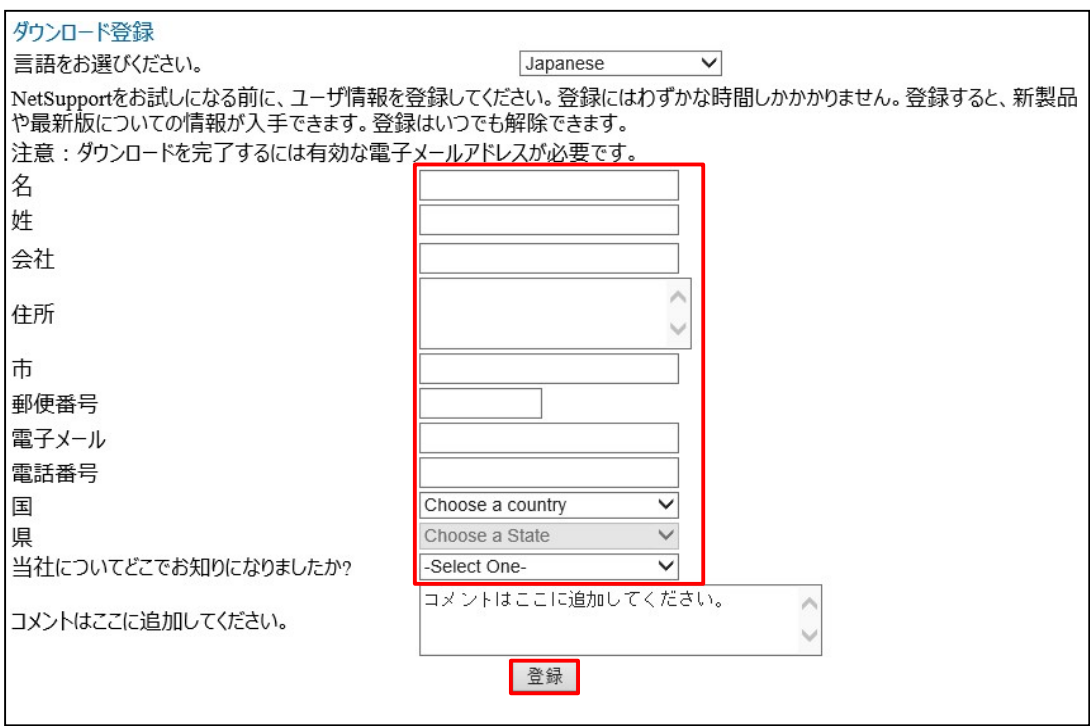

※ コメント入力欄以外は必須項目です。

### 3. 以下の画面が表示されますので、

### 「NetSupport Manager for Windows Version xx.xx」の行の右端の 「Download」をクリックします。

※ 掲載中のソフトウェアは、すべて最新バージョンです。

#### ダウンロード登録が成功しました。 情報登録を完了いただきありがとうございました。 ダウンロードする製品をお選びください。 ダウンロードする言語をお選びください。 Japanese  $\overline{\mathbf{v}}$ NetSupport Manager Version 14.00 Download M Download NetSupport DNA (English) Version 4.95  $\blacksquare$ NetSupport School Professional Version 14.00 Download NetSupport ServiceDesk (English) Version 5.60 Download NetSupport Notify (English) Version 5.10 Download

4.以下の画面が表示されますので、「NetSupport Manager for Windows」行の インストーラーファイル「setup.exe」をクリックしてPCに保存します。

# ダウンロード登録が成功しました。

情報登録を完了いただきありがとうございました。ご利用のブラウザがクッキーを許可する

#### メインダウンロード

NetSupport Manager for Windows

setup.exe (110.2 Mb) build:14.00.0002

#### オプションダウンロード

※ ブラウザの設定によっては、PC上のダウンロード先が変わる場合があります。 ※デフォルトの場合「ダウンロード」フォルダに保存されます。

## Ⅲ.インストーラーの実行

本書は、ダウンロードしたインストーラーから「NetSupport Manager クライアント」をインストールする方法を紹介します。

### 1.ダウンロードしたインストーラー「Setup.exe」をダブルクリックします。

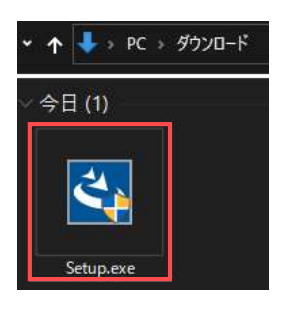

### 2. 以下の画面が表示されますので、「次へ」をクリックします。

NetSupport Manager - InstallShield Wizard

 $\times$ 

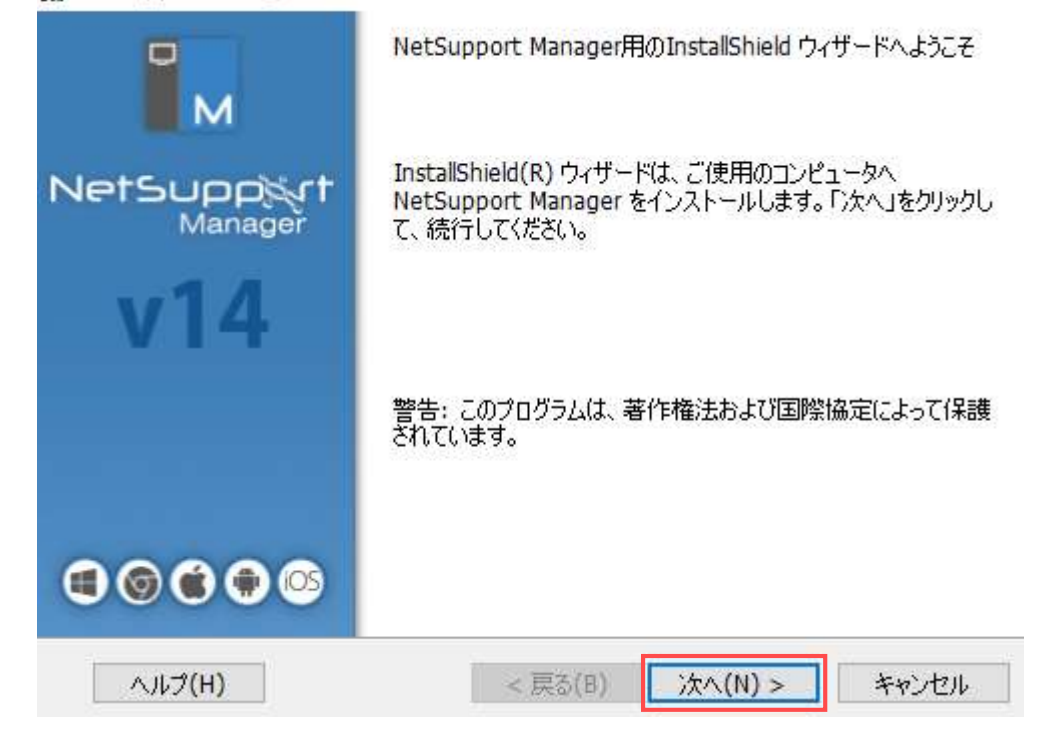

3.以下の画面が表示されますので、使用許諾契約の内容をお読みになり同意の上、 「使用許諾契約の条件に同意します」にチェックし、「次へ」をクリックします。

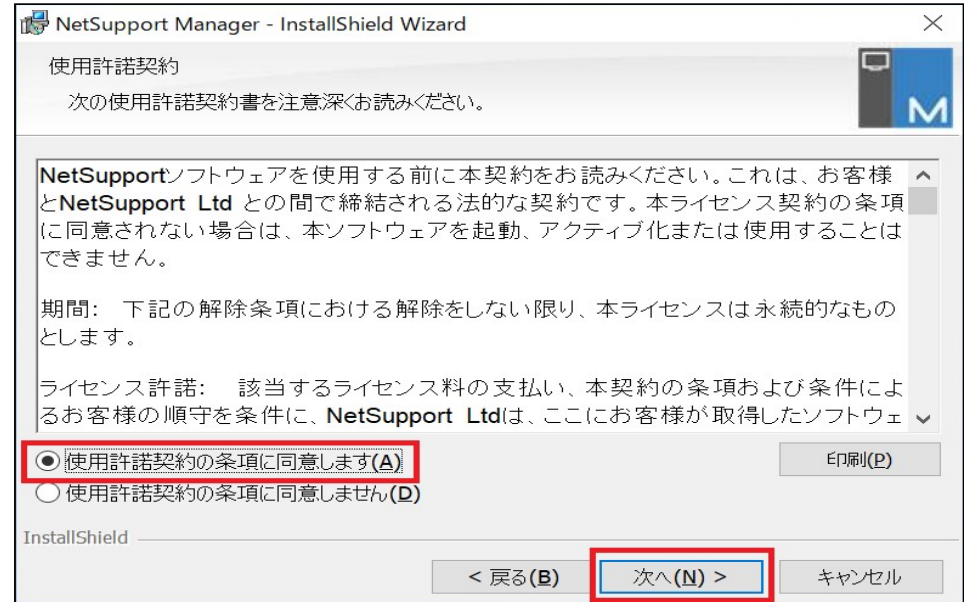

- 4.以下の画面が表示されますので、ライセンスをお持ちかどうかに応じて(1)か(2)に進みます。
	- (1)ライセンスをお持ちでない方:「30日間体験版」を選択し、「次へ」をクリックします。

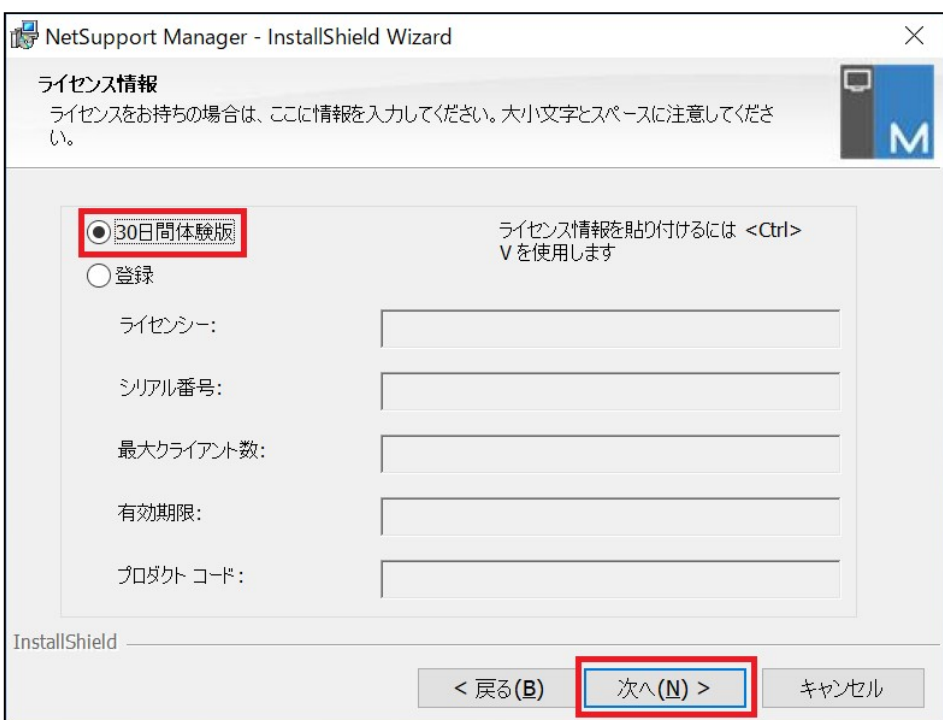

(2)ライセンスをお持ちの方:「登録」を選択し、ライセンス証書をご参照の上、

各項目に情報を入力した後「次へ」をクリックします。

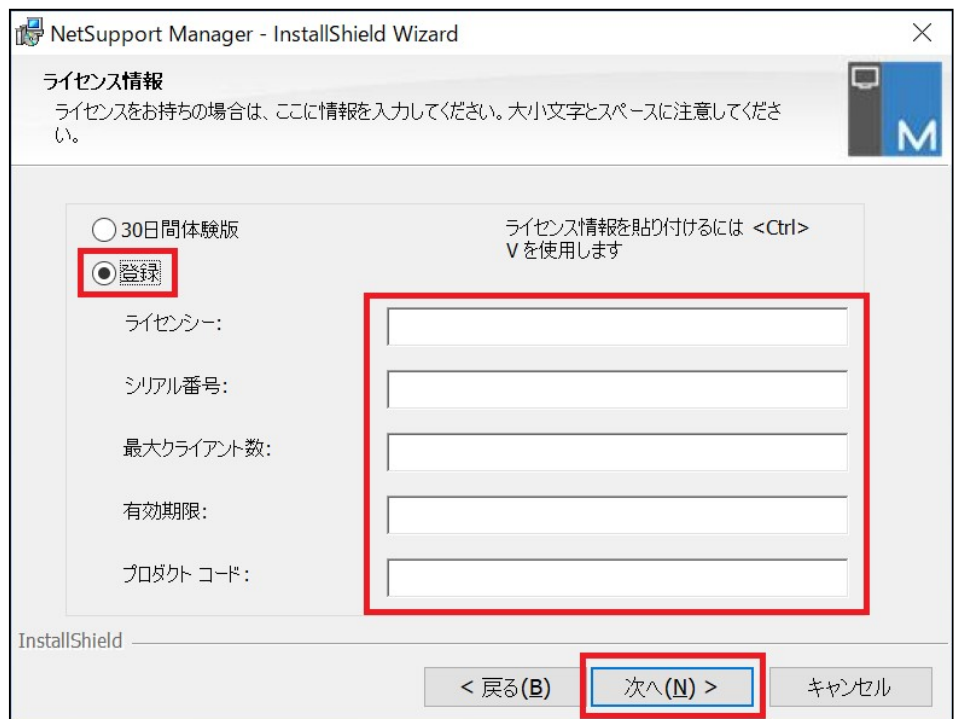

5. 以下の画面が表示されますので、「クライアント」を選択し、「次へ」をクリックします。 「クライアント」は、クライアントのみインストールします。

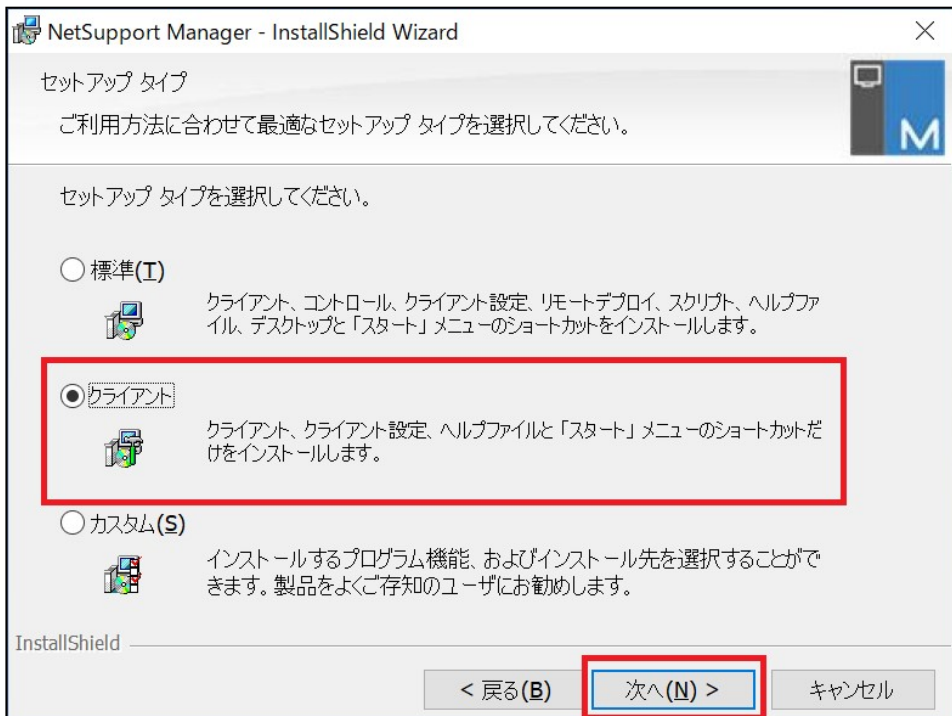

## 6.以下の画面が表示されますので、「インストール」をクリックし、インストールを開始します。

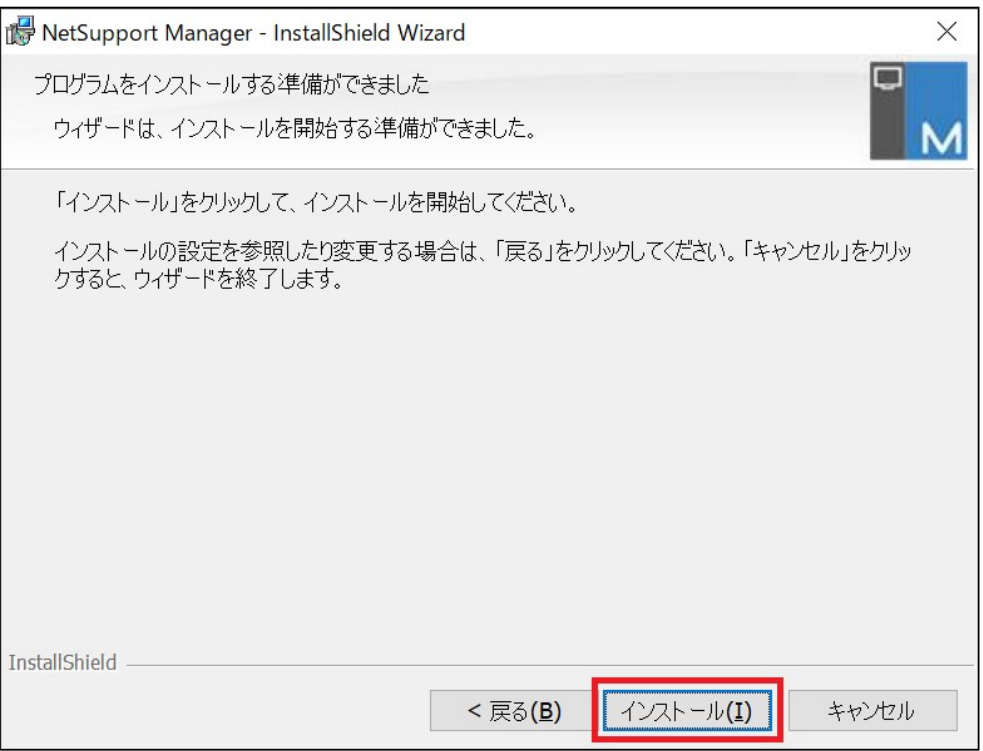

## 7.インストールが正常に終わった場合は、以下の画面が表示されますので、 「完了」をクリックします。

NetSupport Manager - InstallShield Wizard

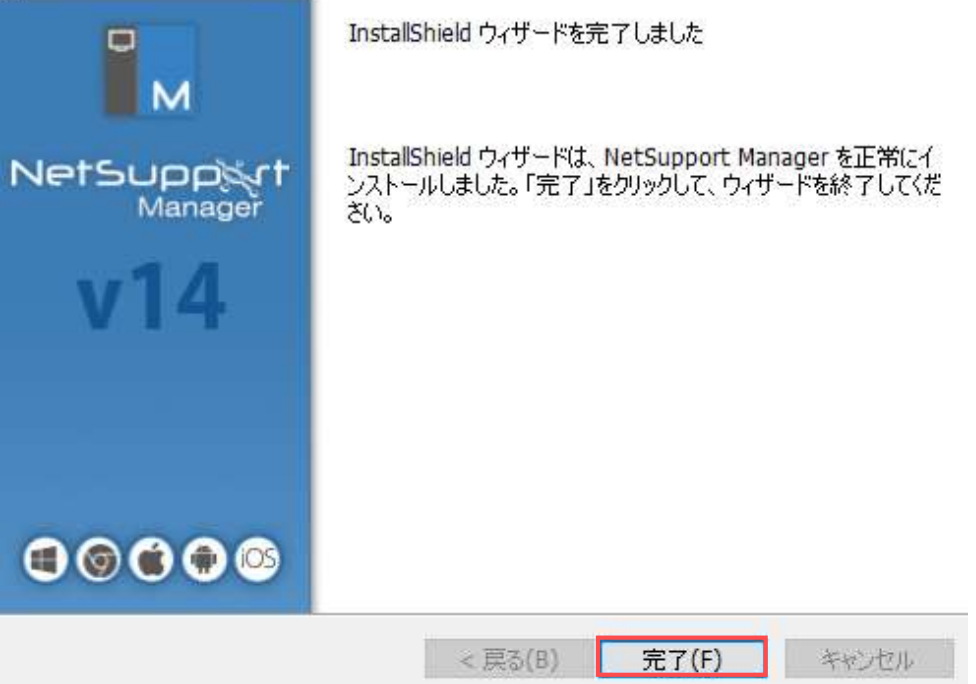

 $\times$ 

8.配布用コピーからのインストール

クライアントPCの1台目に「NetSupport Manager クライアント」のインストールが完了しましたら、 2台目以降からはより簡単な方法でソフトウェアをインストールすることができます。

「Setup.exe」、「Client32u.ini」、「NSM.LIC」 ファイルの入ったUSBメモリ等(配布用コピーと言います。)を利用し、2 台目以降からのインストール作業を一部(3~5項)スキップすることができます。

(1)インストール予定のクライアントPCからアクセスできるネットワーク上の共有フォルダやUSBメモリ等に、 「NetSupport Manager クライアント」がインストール済のPC上の 「Client32u.ini」と「NSM.LIC」を、コピーします。

※ 「Client32.ini」と「NSM.LIC」がある位置は、デフォルトでは以下のようになります。 C:¥Program Files(x86)¥NetSupport¥NetSupport Manager

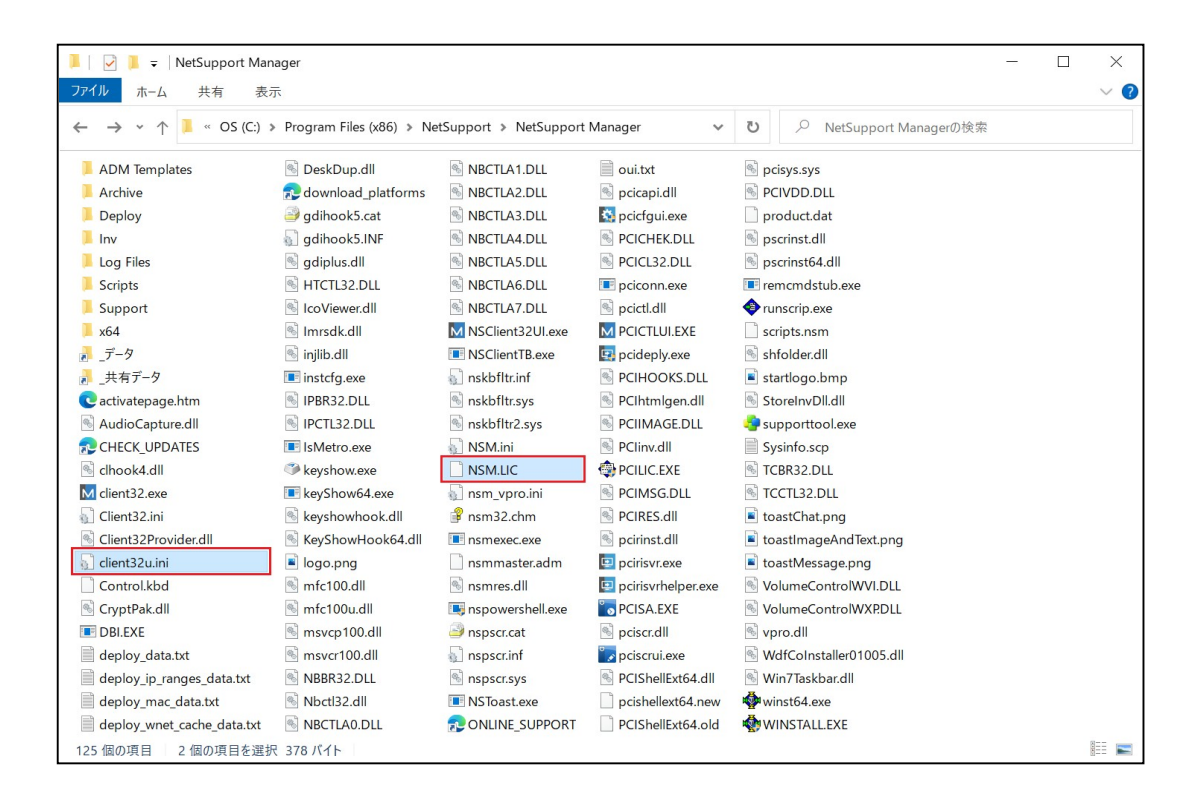

(2) ダウンロードしておいたインストーラー「Setup.exe」を同じフォルダ(位置)にコピーしてください。 コピー後のフォルダ内には以下の3つのファイルが保存されていることをご確認ください。

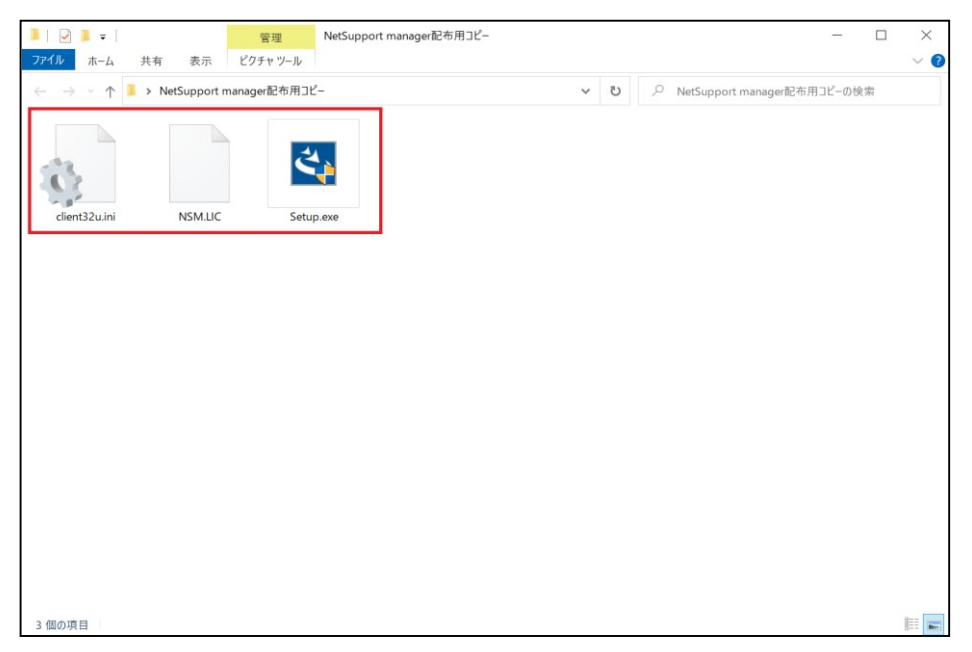

- (3)2台目以降(インストール予定)のクライアントPC内の任意のフォルダに、
- (2)項の3つのファイルをコピーします。または、(4)項にてUSBメモリ等のフォルダ(配布用コピー)から 直接インストールを始めても構いません。

本書では、2台目以降のクライアントPC内のデスクトップ上に新しいフォルダを作成したものとして説明します。 以下の3つのファイルを一つのフォルダ内に保存してください。

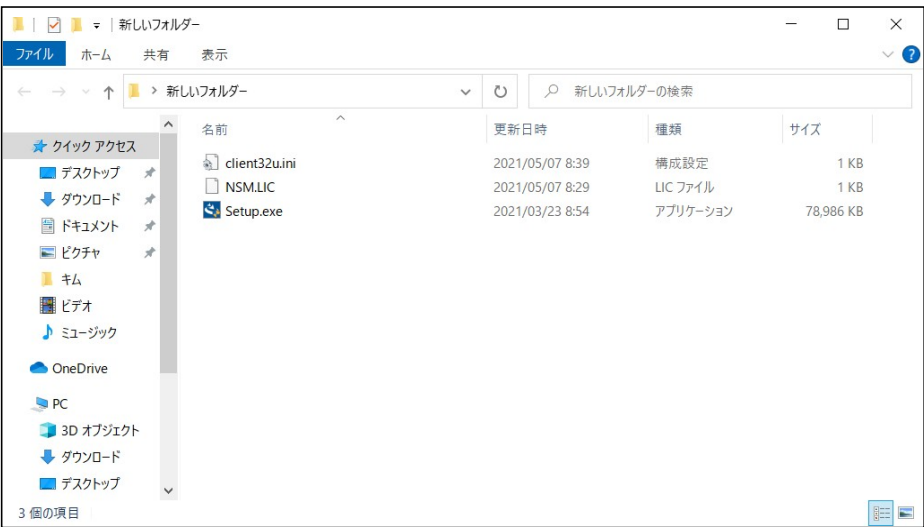

(4) 以下の手順通りに進めることで、インストール対象のクライアントPCでのインストールが、より簡単に行えます。 「Ⅲ.インストーラーの実行」の3~5項がスキップできます。

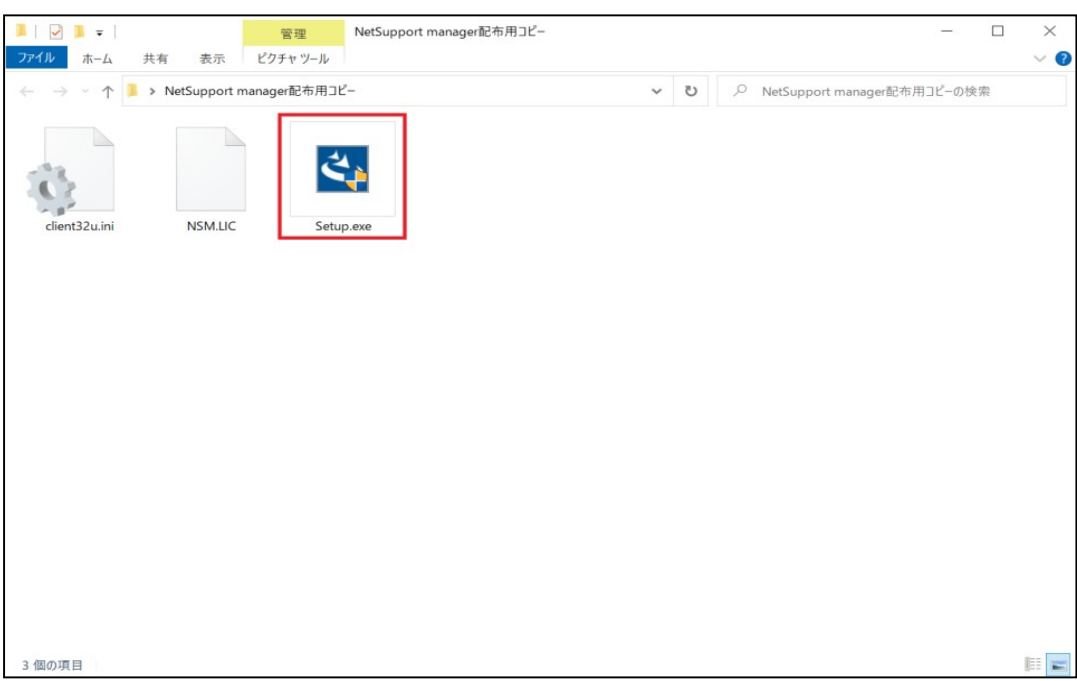

#### 1) 配布用コピーの中の「Setup.exe」をダブルクリックします。

#### 2) 「クライアント」を選択し、「次へ」をクリックします。

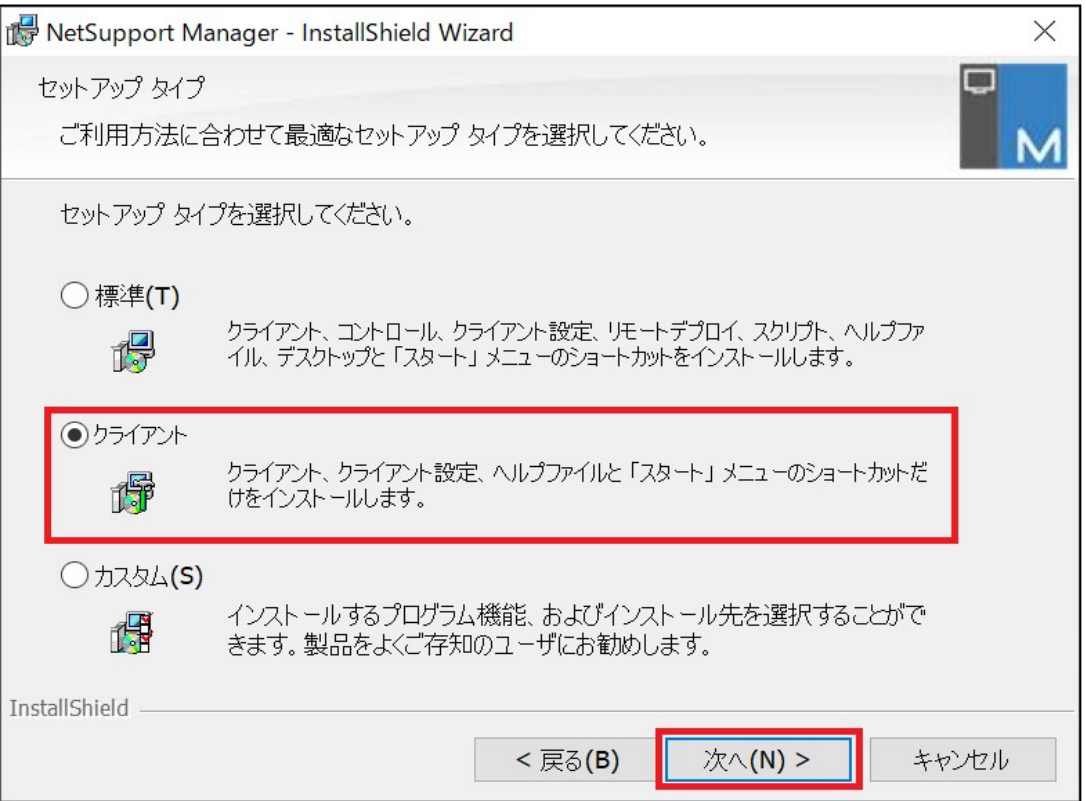

## 3) 「インストール」をクリックします。

 $\odot\odot\odot\odot$ 

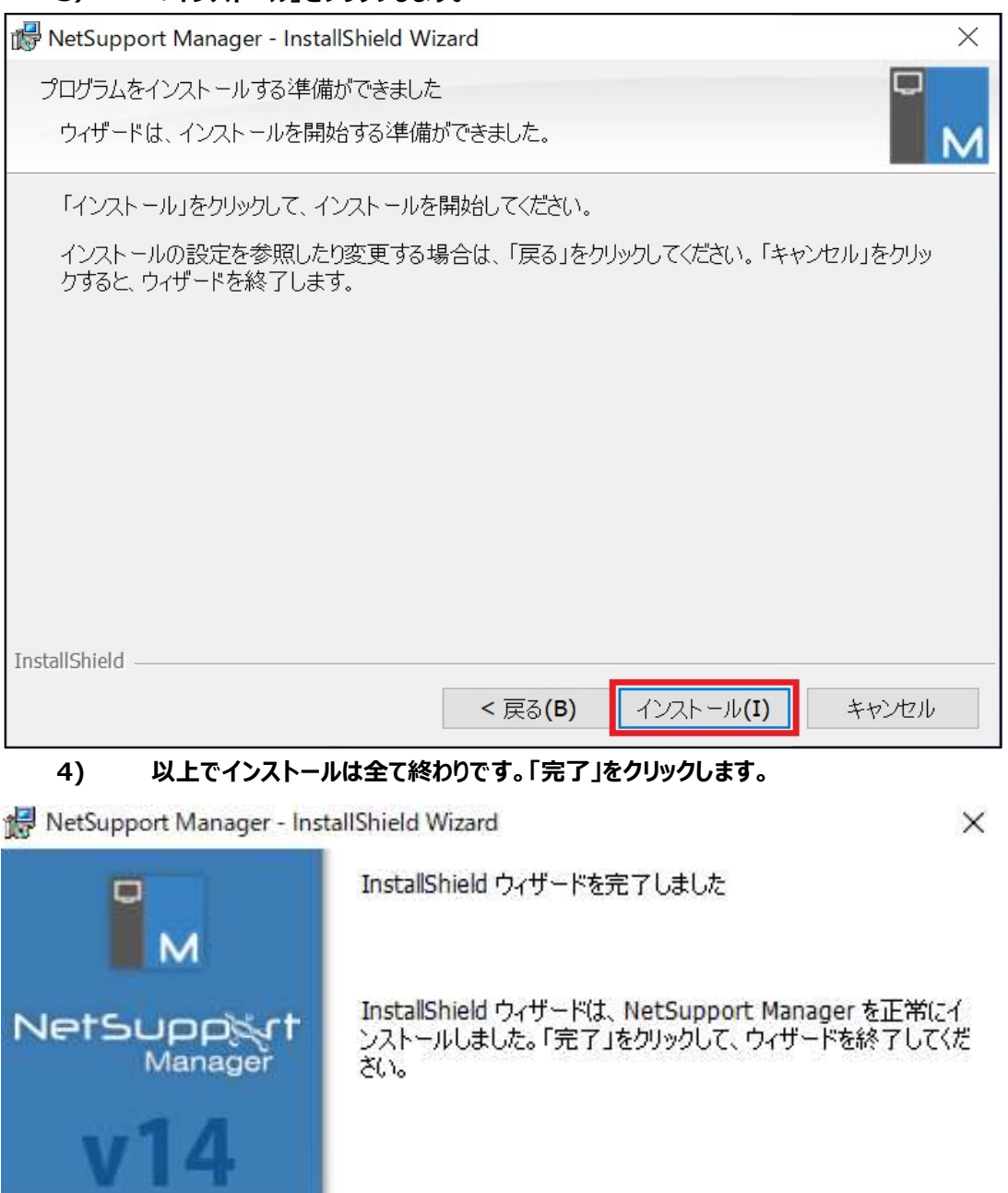

<戻る(B)

完了(F)

キャンセル

## **IV. NetSupport Managerの起動**

本書は、「NetSupport Manager クライアント」が正常にインストールされたのか確認します。

### 1. タスクバーの「NetSupport クライアント」アイコンを左クリックして「開く」 をクリックするします。 (1) デスクトップ右下のタスクバーの( ^) アイコンをクリックし、

クライアント側の「NetSupport クライアント」アイコンが表示されるのかを確認します。

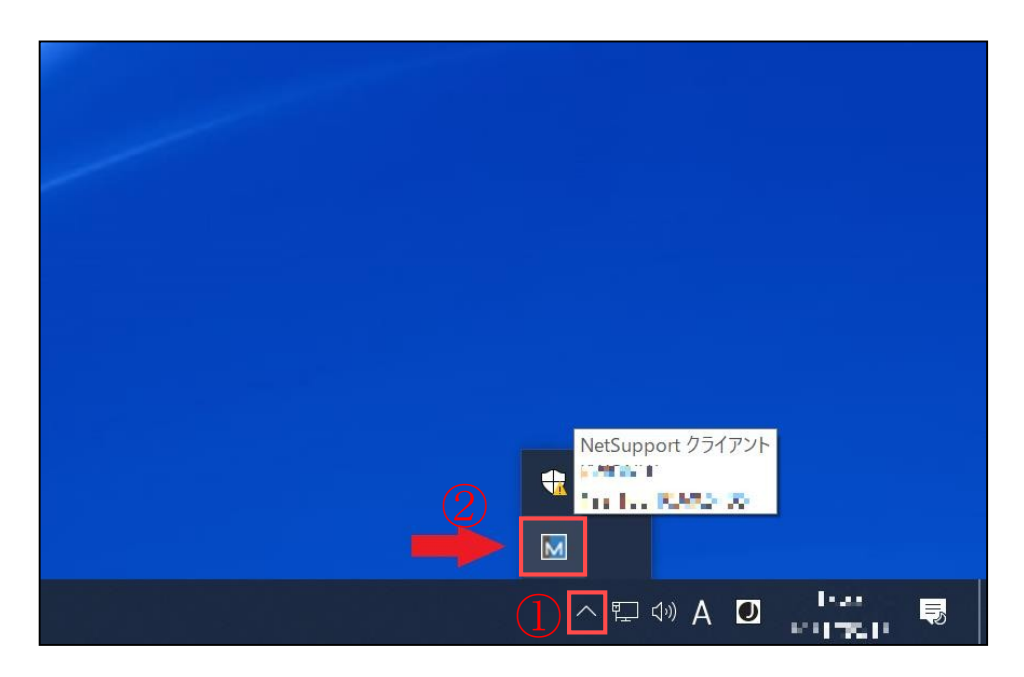

2. クライアント詳細画面の【システム情報】を参考にして、コントローラーから接続します。

コントロールから登録するクライアント情報は、この【システム情報】を参考にしてください。

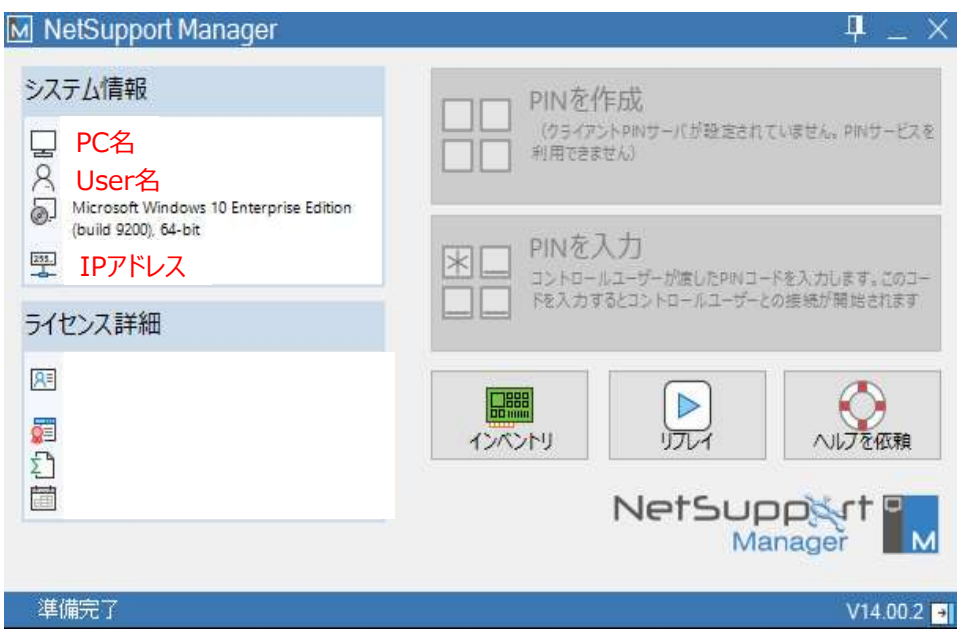

※ 設定や操作方法のより詳細な情報が必要な場合は、 下記URLの「NetSupport Manager Vxx.xx マニュアル」をご参照ください。 https://netsupport.widetec.com/downloadpage

以上をもって、遠隔操作を行うためのすべての準備が整いました。 他にご不明点などありましたら、次の連絡先までお問い合わせください。

## 株式会社ワイドテック

当社は、日本における、英国 NetSupport社のプレミアパートナーです。

NetSupport お客様支援センター お問合せ窓口

メールアドレス netsupport@widetec.com https://netsupport.widetec.com/